# **User's Manual**

## **Table Of Contents**

| CHAPTER 1                        |         |
|----------------------------------|---------|
| GETTING STARTED                  | 1       |
| Getting Started                  |         |
| Inventory                        |         |
| Safety and Maintenance           | 4       |
| Checklists                       | 5       |
| Features                         | 6       |
| Where to Look For Information    | 6       |
| Quick Start                      | 7       |
| Loading Windows                  | 8       |
| Adjusting the Volume             | 9       |
| Turning off Your Computer        | 10      |
| CHAPTER 2                        |         |
| GETTING STARTED                  | 12      |
| Hardware and Software            |         |
| Front View                       |         |
| Right View                       | 14      |
| Top View                         | 15      |
| Bottom View                      | 16      |
| Power Indicators                 | 17      |
| Front View buttons               | 18      |
| Function Keys                    | 19      |
| Touch Pen                        | 19      |
| Connecting the Floppy Disk Drive | 20      |
| Disk Drives                      |         |
| The CD-ROM, DVD-ROM, or Combo    | Drive21 |
| Connecting the Printer           | 21      |
| The PCMCIA Card Slot             |         |
| CF (Compact Flash) Card Slot     |         |
| Memory                           |         |
| Communication Components         |         |
| CHAPTER 3                        |         |
| MAKING CONNECTIONS               | 28      |
| Making Connections               | 28      |
| Right Side Connectors            | 28      |
|                                  |         |

| Top Side Connectors                                   | 30 |
|-------------------------------------------------------|----|
| Bottom Side Connectors                                | 30 |
| CHAPTER 4                                             |    |
| POWER MANAGEMENT AND USING SOFTWARE                   | 33 |
| Power Management                                      |    |
| When to Replace the Battery                           |    |
| Heat Considerations                                   |    |
| Using Software                                        | 37 |
| APPENDIX A                                            |    |
| STATEMENTS                                            | 39 |
| Statements                                            |    |
| European Notice                                       |    |
| UL CAUTION                                            |    |
| Canadian Department of Communications                 |    |
| Battery Disposal                                      |    |
| CAUTION FOR ADAPTER                                   |    |
| BATTERY CAUTION                                       | 44 |
| 15.105 Federal Communications Commission (FCC)        |    |
| Requirements, Part 15                                 | 44 |
| APPENDIX B                                            |    |
| INSTALLATION OF THE WIRELESS                          | 47 |
| Installation of the 802.11B Wireless                  |    |
| Installation Precaution                               |    |
| Installing the WLAN Driver                            |    |
| Installation Notes - Windows XP                       |    |
| Verifying a Successful Installation                   | 55 |
| Configuration for Windows XP                          | 56 |
| To Connect an Available Network via Wireless Zero Con |    |
|                                                       |    |
| To Configure the Wireless Networks Properties         |    |
| To Access to Certain Wireless Network Type            | 61 |
| APPENDIX B                                            |    |
| INSTALLATION OF THE BLUETOOTH                         | 63 |
| Setup for Windows 98/2000/ME/XP                       |    |
| Application note for Windows 98SE/ME/2000/XP          |    |
| Icons used for Bluetooth devices and service          |    |
| Network sharing setting for Windows                   | 75 |

| File transfer setting for Windows         | 81 |
|-------------------------------------------|----|
| Dial-up networking setting for Windows    | 83 |
| FAX setting                               | 86 |
| PIM Item Transfer setting                 | 87 |
| PIM Synchronization setting               | 89 |
| Serial Port setting                       | 91 |
| ActiveSync setting                        | 92 |
| Audio Gateway setting for windows         | 94 |
| Personal area network setting for Windows | 96 |

# Chapter 1 Introduction

## **Getting Started**

Congratulations on your purchase of a Tablet PC. The Tablet PC is a fully functional PC with built-in LAN, and wireless Connectivity. With your Tablet PC you will be able to organize and access important business and personal information. In addition, you will be able to send and receive e-mail and access the Internet.

This Manual contains all the information you need to set up and use your Tablet PC. It describes all the features of the Tablet PC in an easy-to-read yet thorough manner.

## Inventory

This Tablet PC is designed for years of productive and pleasurable computing. Use this section to keep details of your purchase. This information will be required should you need to make repairs to your Tablet PC during the warranty period. Update this section when you add new options.

| DATE OF PURCHASE:   |  |
|---------------------|--|
| PLACE OF PURCHASE:  |  |
| DEALER'S NAME:      |  |
| DEALER'S ADDRESS:   |  |
| TELEPHONE:          |  |
| E-MAIL ADDRESS/WWW: |  |
| CONTACT PERSON:     |  |
| MODEL NUMBER:       |  |
| SERIAL NUMBER:      |  |
| BIOS VERSION:       |  |

## **Safety and Maintenance**

You can use your Tablet PC under a wide range of environmental conditions. However, to ensure long use and continued high performance, consider the following factors when setting up your computer:

- Follow all warnings and instructions noted in this documentation and in the Windows Help program.
- The first time you use your Tablet PC, we recommend that you carefully read the Making Connections section of this manual and initialize the battery to ensure optimum battery performance.
- Unplug the Tablet PC from the power outlet before cleaning. Use a damp cloth for cleaning. Do not use aerosols, solvents, or strong detergents.
- Slots and openings in the system cabinet are for ventilation purposes. Do not block or cover these openings or the system could overheat. Do not use or store the Tablet PC near a source of heat or dust.
- On the base or rear panel of this Tablet PC, there is a label with information on the power requirements of this system. These requirements must be followed. If you are unsure of your local power supply, consult your dealer or local Power Company.
- Do not step on or place anything on the power cord.
- If you use the Tablet PC with an extension cord, ensure that the total ampere ratings of all the devices sharing the extension do not exceed the rating of the extension cord or the rating of the wall outlet.
- Never push foreign objects into the Tablet PC through any of the slots or openings. Dangerous voltages are present, which could cause electric shock or fire, or damage sensitive components.

## **Checklists**

After opening the package, carefully inspect the contents. If any of the items is missing or appear damaged, contact your dealer. The shipping carton should contain the following:

## **STANDARD**

- A notebook computer with a hard disk drive
- A standard battery
- An AC adapter with power cord
- User's Manual
- Driver CD

## **OPTIONS**

The following items are normally optional, but some vendors may include them in the standard package. Some items may not be available in some countries, or some vendors may choose not to carry all the items.

- 128/256/512MB SODIMM memory card
- Rugged carrying bag
- Stand holder
- Hand strip
- Second battery
- WLAN module
- Bluetooth module

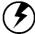

Caution: When purchasing any of the accessories listed above, purchase only those accessories that are approved for use with your computer. The above accessories are proprietary items. Your system vendor can obtain these approved accessories. If you use items that are not approved for use with this Tablet PC, you may cause your computer to malfunction, or to emit or receive electro-magnetic radiation in excess of local regulations. For non-proprietary accessories such as PC cards or printers, ensure that the accessory functions properly in your Tablet PC before making the

purchase. Your system vendor may be able to recommend reliable brands and models.

## **Features**

## **Software Included**

Widows® XP Tablet PC Edition which includes:

- Microsoft® Internet Explorer
- Microsoft® Outlook Express
- Microsoft® Windows Media Player

## **High performance Processors**

Ultra Low Voltage Mobile Intel PIII 866Mhz CPU or above FSB 133Mhz CPU

## **High Capacity Hard Disk Drive**

The Tablet PC has a high capacity hard disk drive, to store your favorite programs and large multimedia files.

## **Built-in Wireless LAN, Modem and LAN Capability**

A built-in 802.11b, 56k modem and 10/100 Mbps Ethernet port allows you to access the Internet or a local area network (LAN).

## Where to Look For Information

## **About Your Tablet PC**

This User's Manual describes the key elements of your Tablet PC. New users can find a simple step-by-step orientation in the Quick Start section of this chapter.

## **About Windows**

The Windows Manual provides an overview of the Windows operating System. **Windows Online Help**, found on the Start menu, offers extensive Windows assistance. **Welcome to Windows** offers an online orientation for new Windows users. Find it in:

Start/Programs/Accessories/System Tools.

## **Quick Start**

## **Turning on the Tablet PC for the First Time**

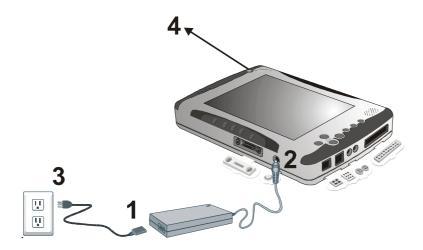

- 1. Connect the AC adapter power cord to the AC adapter.
- 2. Connect the AC adapter to the DC power port on the bottom side of your Tablet PC.
- 3. Connect the AC adapter power cord to an AC outlet.
- 4. Press the power button to turn on the power.

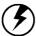

Note: The battery is not fully charged. Allow your battery to fully charge before using it (i.e., before disconnecting AC power). Calibrating the battery before use is also highly recommended. Refer to Chapter of Power Management, for further information.

## **Loading Windows**

The following section is for installing the Windows operating system only. If you are installing a different operating system, please check with your vendor for installation details.

Your Tablet PC will begin loading Windows once you turn on the power. Wait a few seconds for Windows setup to load. The Windows setup will prompt you for the product key number, shown to the right:

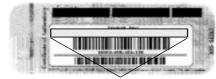

Product key number

**Note:** The product key is on a sticker attached to the bottom of the Notebook.

- 1. Type your name, and, if applicable, the name of your company.
- 2. Read the End User's License Agreement. Click **Next** to accept it.
- Enter the product key number. You can find this on the Certificate of Authenticity on a sticker attached to the Tablet PC. Click Finish.
- 4. The Start Wizard will prompt you to set the date, and your local time.

After the Start Wizard updates your system settings, the Welcome to Windows screen will appear. You may disable this feature by clearing the check box labeled **show this screen each time Windows starts**.

Some software comes preloaded with Windows. New users can familiarize themselves with this software by selecting Programs from the start menu, then clicking on programs to run them.

## **Adjusting the Volume**

You can adjust the volume with hot key:

• Fn + Enter: volume down

• Fn + Escape: volume up

Alternatively, you can adjust the volume with the Windows volume control applet located on the taskbar.

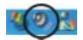

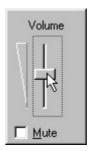

## **Adjusting the Brightness**

Use the following hot key combinations to adjust the LCD panel brightness:

- Fn + Security: decreases the brightness
- Fn + Rotate: increases the brightness

## **Turning off Your Computer**

Turning off the Tablet PC Tablet PC properly is important to maintaining your computer.

- 1.On the Start menu, click **Shut Down**.
- Click the radio button next to Shut Down in the Shut Down Windows screen, and then click OK.

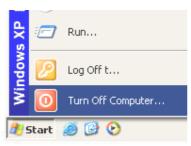

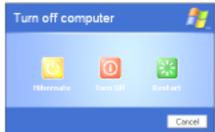

If you are going to be away from the computer for a short period, there are ways of conserving power without shutting down the system. See Chapter 5, *Power Saving Modes*, for details.

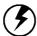

 $\mbox{Warning:}$  Shutting off the Tablet PC improperly may result in data loss.

# Chapter 2 Getting Started

## **Hardware and Software**

This chapter introduces the different components and controls of your Tablet PC, including the hardware components, the software, and the audio and video systems.

## **Getting Started**

Before you begin using your Tablet PC, read this chapter to familiarize yourself with the main components installed in the system.

## **Front View**

- 1. Speakers
- 2. Rotate
- 3. Security
- 4. Escape
- 5. Enter
- 6. Up/Down key
- 7. Function key

- 8. Internal microphone
- 9. Power source indicator
- 10. Battery charge status LED
- 11. Hard drive LED
- 12. Wireless LAN LED
- 13. LCD panel
- 14. Power button

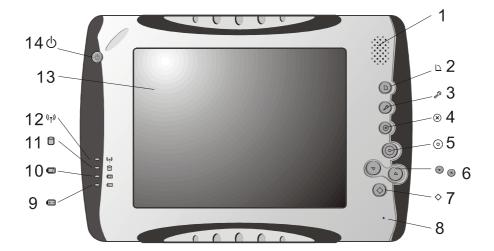

## **Right View**

- 1. CF card slot
- 2. Microphone-in jack
- 3. Audio-out jack
- 4. USB port
- 5. RJ-45 jack
- 6. DC-adaptor port
- 7. Stand holder connector

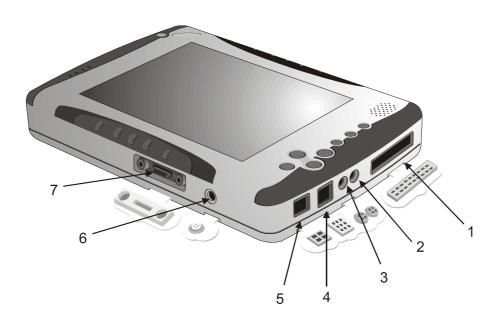

## **Top View**

- 1. RJ-11 jack
- 2. PC card slot
- 3. Active stylus hole
- 4. Kensington lock hole

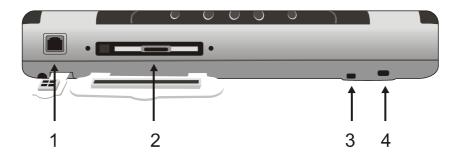

## **Bottom View**

- 1. Back hand strap
- 2. Reset button
- 3. RF button
- 4. Second battery connector
- 5. Active stylus holder

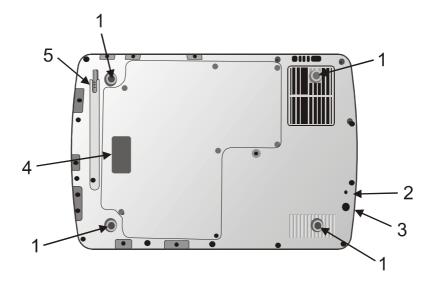

## **Power Indicators**

The power indicators show which power source the system is using. They also show battery status and low battery power alerts. The power indicators remain active and viewable even when the LCD panel is closed.

| Icon                  | Light              | Description                                                          |
|-----------------------|--------------------|----------------------------------------------------------------------|
| (( <sup>\(\)</sup> )) | Blue               | Wireless LAN                                                         |
|                       | Green              | The Tablet PC is reading from, or writing to the built-in hard disk. |
|                       | Green              | Battery fully charged                                                |
|                       | Flashing<br>Orange | Battery charging                                                     |
|                       | Flashing           | Battery power critically                                             |
|                       | Red                | low                                                                  |
| <b>(+-</b>            | Blue               | Power is on and the battery is in use                                |
|                       | Flashing<br>Blue   | Power is in suspend mode                                             |

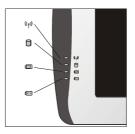

## **Front View Buttons**

The seven hot keys are unique features of your Tablet PC. The function as follows:

| Icon      | Function                                                                                                    |
|-----------|----------------------------------------------------------------------------------------------------|
|           | Power Button The Power button turns system on and goes into standby automatically. If the unit has been sitting unused for a while. Press momentarily to turn on the system or to exit from standby. Press and hold for at least 3-4 seconds to turn off the system. These settings can be changed. For more information, see the Windows XP Power Management section in this user's manual. |
| D         | Rotation Button Automatically changes position of the screen to either portrait or landscape.                                                                                                    |
|           | Security Button Similar function as pressing Ctrl+Alt+Delete on a standard keyboard.                                                                                                    |
| $\otimes$ | Escape Button Same function as on a standard keyboard.                                                                                                    |
|           | Enter Button Same function as on a standard keyboard.                                                                                                    |
|           | UP/Down Button Same function as scrolling button on a mouse. Press the up button to scroll up in a document or Web page; press the down button to scroll down in a document or Web page.                                                                                                    |
|           | Function Button Access to secondary operation of some buttons on the front bezel (shown in the illustration above),user set up.                                                                                                    |

## **Function Keys**

Hold the Fn key while pressing the function key.

| Function key  | Description     |
|---------------|-----------------|
| Fn + Enter    | Volume down     |
| Fn + Escape   | Volume up       |
| Fn + Security | Brightness down |
| Fn + Rotate   | Brightness up   |
| Fn + Up       | Page up         |
| Fn + Down     | Page down       |

## Touch pen

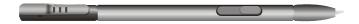

The button located directly on the touch pen is the same in function as right buttons on the mouse. Clicking button makes selections to perform a variety of other functions depending on the software. To select an object, first move the pointer over the object you want.

## **Connecting the Floppy Disk Drive**

Your Tablet PC comes with a USB port 1.44 MB floppy disk drive (FDD is optional). The FDD is "hot pluggable," so you do not have to power down the Tablet PC to connect it.

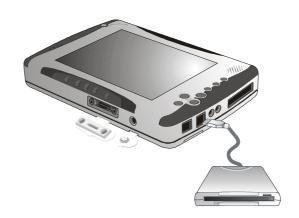

Floppy Disk Drive USB connector

## **Disk Drives**

Your Tablet PC comes with several components for reading and writing (recording) information.

## Floppy Disk Drive

The floppy disk drive provides a convenient way of storing and transferring small files. The disk drive uses standard 3.5-inch, 1.44 MB disks. To use the disk drive, insert a disk (label side up) into the drive slot and slide it all the way in. To eject the disk from the drive, press the eject button. When the Tablet PC is reading from or writing to a disk, the disk indicator light will flash. Do not try to eject the disk when this light is active or you may lose data.

## Hard Disk Drive

The hard disk provides high-capacity storage and fast access. Windows and most programs are stored here. Your Tablet PC identifies the hard disk drive as drive C.

## The CD-ROM, DVD-ROM, or Combo Drive

Your Tablet PC comes with the CD-ROM, DVD-ROM, or Combo drive (It is optional). The CD-ROM drive is a read-only drive. It cannot be used to write data to a recordable CD. The CD-ROM drive can read data from CDs, including audio or video CDs. The CD-RW can perform these same functions, as well as record information to writeable CD's. The DVD drive can read both DVDs and CDs. Your Tablet PC identifies the drive with the letter following the hard drive letter. If your hard drive is D, then the CD-ROM drive will be E.

## Connecting the Printer

To connect a printer to your Tablet PC via the USB port, use the supplied USB to printer adapter cable.

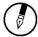

**Note:** Before use, you must install the driver for the adapter cable.

## The PC Card Slot

The PC card slot can be used as an interface between your Tablet PC and a variety of communications devices, such as network adapters, SCSI adapters, fax/modems, or provide additional data storage capacity. Your computer's PC card slot supports PCMCIA Type II, 32-bit CardBus, and Zoomed Video cards.

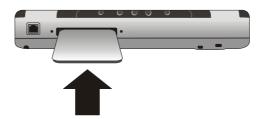

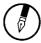

**Note:** Please read the instructions included with individual PC cards. Some cards may be inserted with power on, while others require that the computer be turned off.

## **CF(Compact Flash)Card Slot**

The CF card slot can be used as an interface between your Tablet PC and a variety of devices, Insert a CF card in the CF Card Slot as shown below unitl it snaps into place. Press the eject button to release the card.

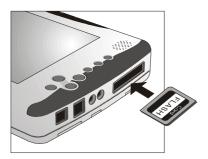

## Memory

Adding memory allows the Tablet PC to operate faster, handle more tasks simultaneously, and work more smoothly with large files. Users who increase memory demands - by adding additional programs, for example - may notice a slowdown in operating speed, and wish to increase memory. The Tablet PC includes a memory card slot for adding additional memory.

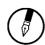

Note: Use only 1-inch SODIMM (PC-100) modules.

Calculate memory size by adding the size of the memory module to the existing built-in memory. For example: 128 MB (module) + 128 MB (built-in memory) = 256 MB Total

## Replacing a Memory Card

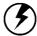

Warning: Memory modules can be easily damaged by static electricity. Leave the module inside its static-proof bag until it is ready for installation.

## Removing a Memory Card

- **1.** Turn off the Tablet PC and disconnect the AC adapter. Turn the computer upside down and lay it on a flat surface.
- **2.** Carefully remove the two RAM compartment cover screws and remove the RAM compartment cover.
- **3.** Gently pull tabbed latched in the direction of the arrows (1). The card will pop up slightly.
- **4.** Pull upwards on the card and then slide the card out (2).

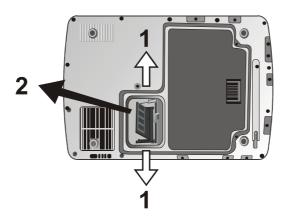

## **Inserting a Memory Card**

- 1. Hold the memory card by its edges with the edge-connector side towards the slot.
- Hold the card at a shallow angle (about 25 degrees) and insert the edge connector into the connector slot (3). The "gold teeth" of the edge connector should no longer be visible when the card is fully inserted.

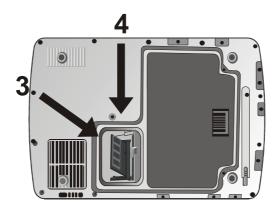

- 3. Press the card downwards so that it is flat inside the compartment (4). You may hear an audible click as the latches of the connector lock the card in place.
- 4. Replace the RAM compartment cover and secure it with the two screws.

Your Tablet PC will automatically detect the change in RAM capacity when it restarts.

## **Communication Components**

This system provides powerful communication functions, including built-in Fax/Modem and PCMCIA card slot.

## Fax/Modem

A phone jack on the top side of the computer allows you to connect to the Internet to send and receive data. When used with fax software, it can be used as a fax. When using this function, first plug the phone cord into the jack.

## **Chapter 3**

## Making Connections

## **Making Connections**

Your Tablet PC is equipped with a full array of ports and connectors, including standard input/output (I/O) ports for quickly and easily adding peripheral devices such as printers, keyboards, and mice. Refer to documentation included with individual devices for details on connecting these devices to your Tablet PC.

## **Right Side Connectors**

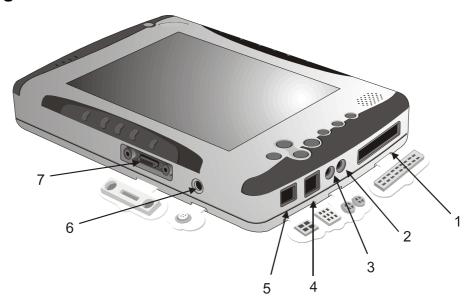

## 1. CF Card Slot

Accepts devices that are designed to use CF card interface. Insert a CF card in the CF Card Slot as shown above until it snaps into place. Press the eject button to release the card.

## 2. Microphone-in Jack

Connect a microphone this jack to record audio.

## 3. Audio-out Jack

Connect a stereo headset or external speakers to this jack to listen to multimedia.

## 4. USB (Universal Serial Bus) Ports

The Universal Serial Bus (USB) is the latest standard for attaching monitors, input devices, scanners, and other devices to a PC. USB devices can be chained together on a single cable.

## 5. LAN RJ-45 Jack

With the built-in Ethernet LAN combo, you can make LAN connections without installing PC cards. Connection speed is 10/100 Mbps. When using the LAN function, wrap your LAN cable around the EMI ferrite suppression box to inhibit electromagnetic interference.

## 6. DC-in Jack

Connect the DC power cable from the AC adapter to this jack.

## 7. Stand holder connector

Your Tablet PC comes with Stand holder (Stand holder is optional) for battery charging. While the battery is charging, the battery charge indicator of stand holder will be active. The two USB v1.1 ports and a VGA port on stand holder to connect wide variety of devices. For more information, please refer user's guide of stand holder.

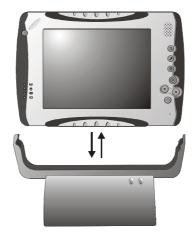

## **Top Side Connectors**

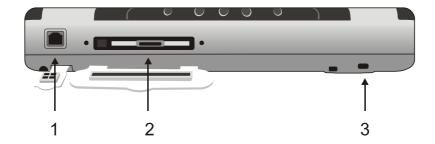

## 1. Fax/modem RJ-11 Jack

The fax/modem can transmit data using the 56 Kbps V.90 protocol, and send and receive faxes at 14.4 Kbps. In some countries, local regulations may not permit the use of the fax/modem designed for this system. In this case, you may use a PCMCIA modem.

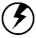

Warning: Plug your modem into an analog telephone jack only. Most homes use analog lines. Do not use digital lines, such as the PBX and ISDN systems found in many offices. Digital lines may damage your modem.

## 2. PC Card Slot (PCMCIA)

Insert a PC Card (PCMCIA) card in the PC Card Slot as shown above until it snaps into place. Press the eject button to release the card.

## 3. Kensington Lock

Your computer includes a Kensington lock hole to be used with a standard Kensington lock. You can connect the notebook to a large object with the Kensington lock to prevent theft of your notebook. See

the documentation that comes with your Kensington lock for more information.

## **Bottom Side Connectors**

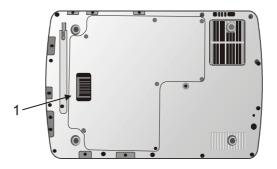

## 1. Second Battery Pack connector

Your Tablet PC comes with second battery pack (second battery pack is optional) to prolong you work longer sesstions. You have to remove the screw while you connect second battery pack to your Tablet PC. For more information,see the section on Power Management in this user guide.

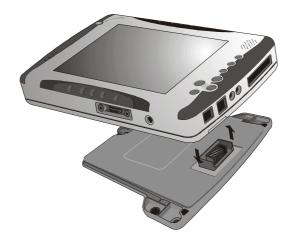

## **Chapter 4**

Power Management and Using Software

## **Power Management**

## Checking the Battery Level

You can check the remaining battery power in the Windows® battery status indicator located at the lower right-hand corner of the task tray. The Battery Status icon only appears in the task tray while the unit is running on the battery power but not while the unit is running off an external power source through the AC adaptor.

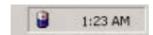

**Battery Power Indicator** 

## Monitoring Battery Power

There are two ways to monitor how much power the battery has left.

- Click Start / Settings / Control Panel / Power Options; then click Power Meter.
- Moving the cursor to the battery icon on the taskbar is the simplest way to check on battery power status.

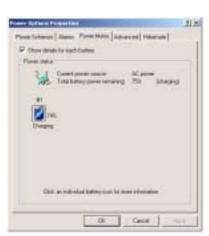

If you do not see the battery icon, enable it in **Start / Settings / Control Panel / Power Options**. Choose the Advanced tab and click "Always show icon on the taskbar."

## Low Battery Alarms

How your Tablet PC responds to a low battery condition is set under **Start / Settings / Control Panel / Power Options / Alarms**.

Two different power alarms can be enabled or disabled: the Low Battery Alarm, and the Critical Battery Alarm.

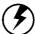

Warning: When battery power is low, the battery indicator will flash red, and the alarm will display a warning on your screen. Take immediate action, such as saving files or connecting to the AC adapter, or data may be lost.

#### **Battery Charging**

When you use the AC adapter to connect your Tablet PC to a power outlet, the internal battery will automatically begin to recharge. While the battery is charging, the Battery Charge icon on the Indicator panel will be active after 6~12 seconds. When the battery is fully charged, the Battery Charge icon will turn off.

If your Tablet PC is turned off, a fully discharged battery will take about 3 hours to recharge. If your computer is turned on and is not in suspend mode, it twill take about 6~13 hours to recharge the battery. Refer to the following table:

|                             | Charging   | Discharging |
|-----------------------------|------------|-------------|
| System On                   | 6~13 hours | 3.5 hours   |
| System Off (suspend to RAM) | 3 hours    | _           |

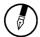

**Note:** A fully charged Li-Ion battery can run the Tablet PC for approximately 3.5 hours. (According to Battery Mark benchmark tests)

#### When to Replace the Battery

Over time, the battery's capacity gradually decreases. We recommend that you replace your battery when you notice that it begins to store significantly less charge.

#### **Changing the Battery**

Change the main battery pack as follows:

- 1. Turn off the Tablet PC.
- To replace the Battery remove the screw and the Battery Bay Cover shown right

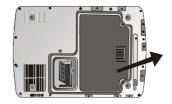

3. Make sure the replacement battery is properly orientated. Then insert the battery into the battery compartment. Check that the latch locks back into position.

#### **Heat Considerations**

The Tablet PC processor has been specially designed to consume little power, and generates very little heat. However, working in a hot environment, or working for long periods may raise the temperature. Your Tablet PC takes the following steps to lower temperature:

- 1. The cooling fan will automatically turn on. You may feel air coming from a vent at the left side when this happens.
- 2. If the temperature continues to rise, processor activity will be reduced. You may notice a slight loss of performance when this happens.

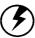

Warning: If the operating temperature exceeds 35 °C, the system will shut down to prevent the heat from damaging the computer's infrastructure. When the computer cools to a normal temperature you can restart the system. The higher the temperature of the environment, the longer the period the computer will need to cool down.

#### **Using Software**

#### **Touch Screen Calibration**

The touch screen is a thin membrane on the top of the LCD display that responds to mechanical pressure on the screen's surface. The cursor on the screen is controlled using the stylus. If you notice the stylus tip touchpoint not matching up with the cursor, you can recalibrate the touch screen.

#### Calibrating the Touch Screen

1. Click the Windows® Start button > Control Panel > Switch to Classic View > Tablet and Pen Settings. Under the Setting tab, click Calibrate and follow the on-screen instructions shown below.

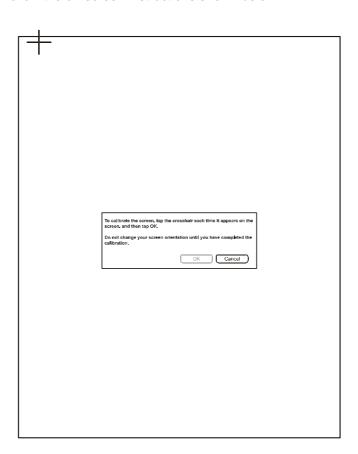

- 2. Click the stylus in the middle of the crosshairs. The wheel moves to another location on-screen.
- 3. Repeat the exercise as above several times until the screen returns to the Calibration Applet
- 4. Click OK, The recalibration tales place immediately upon exciting the application. No need to restart the Tablet PC.

#### Screen Rotation

To rotate the screen the screen form Portrait to Landscape mode or vice versa, press the Rotate button on the front of the Tablet PC. Please refer chapter 2 in this user's manual.

# Appendix A Statements

#### **Statements**

#### Federal Communications Commission Statement

This equipment has been tested and found to comply with the limits for a Class B digital device, pursuant to Part 15 of the FCC Rules. These limits are designed to provide reasonable protection against harmful interference in a residential installation. This equipment generates, uses, and can radiate radio frequency energy and, if not installed and used in accordance with the instructions, may cause harmful interference to radio communications. However, there is no guarantee that interference will not occur in a particular installation. If this equipment does cause harmful interference to radio or television reception, which can be determined by turning the equipment off and on, the user is encouraged to try to correct the interference by one or more of the following measures:

- 1. Reorient or relocate the receiving antenna.
- 2. Increase the separation between the equipment and the receiver.
- 3. Connect the equipment into an outlet on a circuit different from that to which the receiver is connected.
- Consult the dealer or an experienced radio/TV technician for help.

Shielded interconnect cables and shielded AC power cable must be employed with this equipment to insure compliance with the pertinent RF emission limits governing this device. Changes or modifications not expressly approved by the system's manufacturer could void the user's authority to operate the equipment.

#### **Declaration of Conformity**

This device complies with part 15 of the FCC rules. Operation is subject to the following conditions:

- This device may not cause harmful interference
- This device must accept any interference received, including interference that may cause undesired operation.

#### About The Modem

This equipment complies with Part 68 of FCC rules. On the bottom of this equipment is a label that contains, among other information, the FCC registration number and ringer equivalence number (REN) for this equipment. If requested, this information must be provided to the telephone company.

The modem jack of this equipment complies with Sub-part F of Part 68 of FCC rules.

The REN is used to determine the quantity of devices that may be connected to the telephone line. Excessive RENs on the telephone line may result in the devices not ringing in response to an incoming call. In most, but not all areas, the sum of the RENs should not exceed five (5.0). To be certain of the number of devices that may be connected to the line, as determined by the total RENs contact the telephone company to determine the maximum REN for the calling areas

If the terminal equipment causes harm to the telephone network, the telephone company will notify you in advance that temporary discontinuance of service may be required. However, if advance notice isn't practical, the telephone company will notify the customer as soon as possible. Also, you will be advised of your right to file a compliant with the FCC if you believe it necessary.

The telephone company may mark changes in its facilities, equipment, operations, or procedures that could affect the operation of the equipment. If this happens, the telephone company will provide advance notice in order for you to make the necessary modifications in order to maintain uninterrupted service.

If trouble is experienced with this equipment, please contact the manufacturer for repair and (or) warranty information. If the trouble is causing harm to the telephone network, the telephone company may request you remove the equipment from the network until the problem is resolved.

The equipment cannot be used on public coin service provided by the telephone company. Connection to Party Line Service is subject to state tariffs. (Contact the state public utility commission, public service commission or corporation commission for information.)

The Telephone Consumer Protection Act of 1991 marks it unlawful for any person to use a computer or other electronic device, including fax machines, to send any message unless such message clearly contains in a margin at the top or bottom of each transmitted page or on the first page of the transmission, the date and time it is sent and an identification of the business or other entity, or other individual sending the message and the telephone number of the sending machine or such business, other entity, or individual. (The telephone number provided may not be a 900 number or any other number for which charges exceed local or long-distance transmission charges.) To program this information, refer to the manual of the communication software.

#### **European Notice**

Products with the CE Marking comply with both the EMC Directive (89/336/EEC) and the Low Voltage Directive (73/23/EEC) issued by the Commission of the European Community.

Compliance with these directives implies conformity to the following European Norms:

- EN 55022 (CISPR 22) Radio Frequency Interference
- EN 55024 (EN61000-4-2, EN61000-4-3, EN61000-4-4, EN61000-4-5, EN61000-4-6, EN61000-4-8, EN61000-4-11, EN61000-3-2, EN61000-3-3) Generic Immunity Standard
- EN 60950 ( IEC950 ) Product Safety

#### **UL CAUTION**

To reduce the risk of fire, use only No. 26 AWG or larger telecommunication line cord.

#### IMPORTANT SAFETY INSTRUCTIONS

When using your telephone equipment, basic safety precautions should always be followed to reduce the risk of fire, electric shock and injury to persons, including the following:

Do not use this product near water, for example, near a bathtub, wash bowl, kitchen sink or laundry tub, in a wet basement or near a swimming pool. Avoid using a telephone (other than a cordless type) during an electrical storm. There may be a remote risk of electric shock from lightning.

Do not use the telephone to report a gas leak in the vicinity of the leak.

Use only the power cord and batteries indicated in this manual. Do not dispose of batteries in a fire. They may explode. Check with local codes for possible special disposal instructions.

#### **Canadian Department of Communications**

This class B digital apparatus meets all requirements of the Canadian Interference-causing Equipment Regulations.

#### About the Modem

The Industry Canada label identifies certified equipment. This certification means that the equipment meets certain telecommunications network protective, operational and safety requirements. The department does not guarantee the equipment will operate to the user's satisfaction.

Before installing this equipment, users should ensure that it is permissible to be connected to the facilities of the local telecommunications company.

The equipment must also be installed using an acceptable method of connection. In some cases, the company's inside writing associated with a single line individual service may be extended by means of a certified connector assembly (telephone extension cord). The customer should be aware that compliance with the above conditions may not prevent degradation of service in some situations.

Repairs to certified equipment should be made by an authorized Canadian maintenance facility designated by the supplier. Any repairs or alterations made by the user to this equipment, or equipment malfunctions, may give the telecommunications company cause to request the user to disconnect the equipment.

Users should ensure for their own protection that the electrical ground connections of the power utility, telephone lines and internal metallic water pipe system, if present, are connected together. This precaution may be particularly important in rural areas.

**CAUTION:** 

Users should not attempt to make such connections themselves, but should contact the appropriate electric inspection authority, or electrician, as appropriate.

"The Load Number (LN) assigned to each terminal device denotes the percentage of the total load to be connected to a telephone loop which is used by the device. To prevent overloading, the termination on a loop may consist of any combination of devise subject only to the requirement that the total of the Load Numbers of all the devices does not exceed 100."

#### **Battery Disposal**

THIS PRODUCT CONTAINS A LITHIUM-ION OR NICKEL-METAL HYDRIDE BATTERY. IT MUST BE DISPOSED OF PROPERLY. CONTACT LOCAL ENVIRONMENTAL AGENCIES FOR INFORMATION ON RECYCLING AND DISPOSAL PLANS IN YOUR AREA.

#### **CAUTION FOR ADAPTER**

THIS TABLET PC IS FOR USE WITH MODEL NO. LSE9802A2060

#### **BATTERY CAUTION**

DANGER OF EXPLOSION IF BATTERY IS INCORRECTLY REPLACED.

REPLACE ONLY WITH THE SAME OR EQUIVALENT TYPE RECOMMENDED BY THE MANUFACTURER. DISPOSE OF USED BATTERIES ACCORDING TO THE MANUFACTURER'S INSTRUCTIONS.

## 15.105 Federal Communications Commission (FCC) Requirements, Part 15

This equipment has been tested and found to comply with the limits for a class B digital device, pursuant to part 15 of the FCC Rules. These limits are designed to provide reasonable protection against harmful interference in a residential installation.

This equipment generates, uses and can radiate radio frequency energy and, if not installed and used in accordance with the instructions, may cause harmful interference to radio communications. However, there is no guarantee that interference will not occur in a particular installation. If this equipment does cause harmful interference to radio or television reception, which can be determined

by turning the equipment off and on, the user is encouraged to try to correct the interference by one or more of the following measures:

- Reorient or relocate the receiving antenna.
- Increase the separation between the equipment and receiver.
- Connect the equipment into an outlet on a circuit different from that to which the receiver is connected.
- Consult the dealer or an experienced radio/TV technician for help.

#### Regulatory information / Disclaimers

Installation and use of this Wireless LAN device must be in strict accordance with the instructions included in the user documentation provided with the product. Any changes or modifications (including the antennas) made to this device that are not expressly approved by the manufacturer may void the user's authority to operate the equipment. The manufacturer is not responsible for any radio or television interference caused by unauthorized modification of this device, or the substitution of the connecting cables and equipment other than manufacturer specified. It is the responsibility of the user to correct any interference caused by such unauthorized modification, substitution or attachment. Manufacturer and its authorized resellers or distributors will assume no liability for any damage or violation of government regulations arising from failing to comply with these guidelines.

#### FCC RF Radiation Exposure Statement:

This Transmitter has been demonstrated co-location compliance requirements with (Bluetooth / Model no: MUBTC2TH). This transmitter must not be co-location or operating in conjunction with any other antenna or transmitter.

This equipment complies with FCC RF radiation exposure limits set forth for an uncontrolled environment. This device was tested for typical lap held operations with the device contacted directly to the human body to the backside of the notebook computer. To maintain compliance with FCC RF exposure compliance requirements, avoid direct contract to the transmitting antenna during transmitting.

#### SAR Exposure

This device has been tested for compliance with FCC RF Exposure (SAR) limits in typical flat configurations.

#### For LPD

"Operation is subject to the following two conditions: (1) this device may not cause interference, and (2) this device must accept any interference, including interference that may cause undesired operation of the device."

#### W/detachable antenna

"To reduce potential radio interference to other users, the antenna type and its gain should be so chosen that the equivalent isotropically radiated power (EIRP) is not more than that required for successful communication."

This Class B digital apparatus complies with Canada RSS-210.

Cet appareil numérique de la classe B est conforme à la norme CNR-210 du Canada

The abbreviation, IC, before the registration number signifies that registration was performed based on a Declaration of Conformity indicating that Industry Canada technical specifications were met. It does not imply that Industry Canada approved the equipment. (DoC)

The term "IC:" before the certification/registration number only signifies that the Industry Canada technical specifications were met.

# Appendix B Installation of the Wireless

#### Installation of the 802.11B Wireless LAN

It's free and easy for you to install your 802.11b Wireless LAN USB Module and the attached software - **WLAN 11Mbps WM168b**.

To have the 802.11b WLAN USB Module operated appropriately, please read and go along with the instructions below carefully.

#### Installation Precaution

Before the installation, please ensure the 802.11b WLAN USB Module has already located in your laptop computer. To detect the existence of the Module, please follow the procedures below.

- a)Click **Start** on the taskbar and choose **Control Panel** from the **Settings** menu.
- b)Select **System** to open the **System Properties** dialog box, and then under the **Hardware** tab, click the **Device Manager** button to open the **Device Manager** dialog box.
- c)Double-click Other devices from the list to display the item -IEEE 802.11b PRISM3 USB, and this presents the existence of your 802.11b WLAN USB Module.

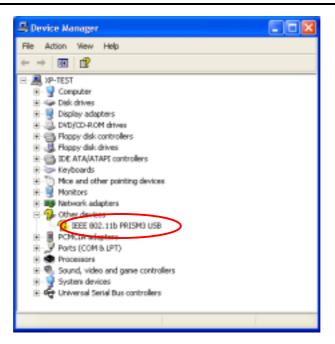

Figure A-1: The **Device Manager** Dialog Box

Note: In contrast, if you don't find the module accordingly, please contacts your dealer immediately.

Now you may proceed with the next topic to start installing the drivers for the module.

#### Installing the WLAN Driver

- a) Insert the supplied Setup CD into your CD-ROM drive, and the Setup Wizard will run automatically. If it does not, please manually execute autorun.exe.
- b) From the prompted startup window, choose **Install WLAN Driver** to begin the installation.

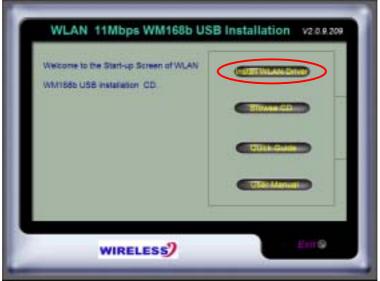

Figure A-2: The Startup Window

c) Click **Next** in the **WLAN 11Mbps WM168b** window to proceed. The system will start to copy the drivers found.

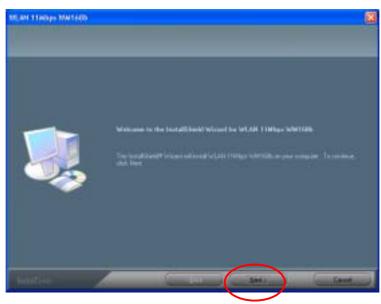

Figure A-3: The WLAN 11Mbps WM168b Window

d) On the **Reboot** screen, choose **Yes, I want to restart my computer now**, and then click **Finish** to restart the computer.

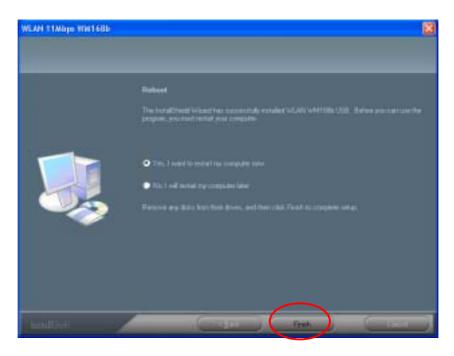

Figure A-4: The Reboot Screen

e) After rebooting, you can shall find the WLAN 11Mbps WM168b icon, appeared in the system tray. The installation is entirely finished at the moment. Double-click the icon to launch the program and open the PRISM Wireless Settings dialog box, in which you may freely arrange your network connection afterwards.

For more details about **WLAN 11Mbps WM168b**, please refer to **WLAN 11Mbps WM168b Basics** in this manual.

#### Installation Notes - Windows XP

If your current system is running Windows XP, you shall find that two tabs are contained in the **PRISM Wireless Settings** dialog box after you've followed the instructions above and successfully installed the drivers. However, normally, the dialog box should be consisted of five

tabs. This is because Windows XP has its built-in configuration tools – Windows XP Zero Configuration to assist you in networking activities. It is recommended to utilize the attached WLAN 11Mbps WM168b to enjoy more benefits it will bring. Thus, to employ your WLAN 11Mbps WM168b under Windows XP, please proceed to the next step to change the default settings of Windows Zero Configuration to WLAN 11Mbps WM168b.

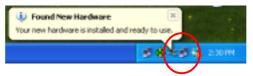

Figure A-5: The WLAN 11Mbps WM168b Tray Icon

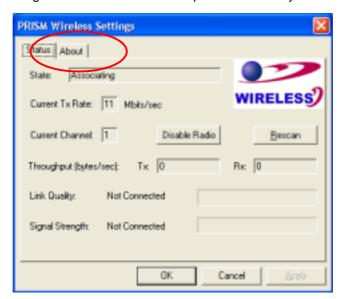

Figure A-6: The PRISM Wireless Settings Dialog Box

 a) Right-click the Network Connections icon at the task bar to open the Wireless Network Connection Status dialog box, and then select Properties.

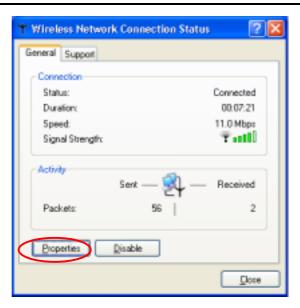

Figure A-7: The Wireless Network Connection Status Dialog Box

b) Choose the Wireless Networks tab in the Wireless Network Connection Properties dialog box, and remove the tick in the Use Windows to configure my wireless network settings checkbox.

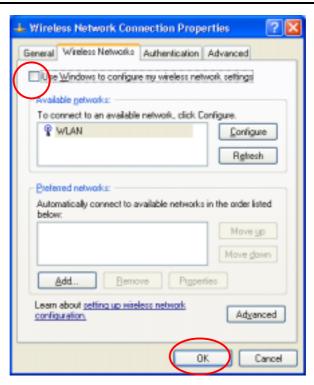

Figure A-8: The Wireless Network Connection Properties Dialog Box

c) Click **OK**. Now, you have successfully removed the **Windows Zero Configuration**.

To monitor and configure the network via **WLAN 11Mbps WM168b**, double-click its tray icon, and you should find four tabs contained in the popped up **PRISM Wireless Settings** dialog box at this time. For more details about the program, please refer to **WLAN 11Mbps WM168b Basics** below.

#### Verifying a Successful Installation

To confirm that your 802.11b Wireless LAN USB Module is properly installed, please go along with the procedures below.

- a) Right-click the **My Computer** desktop icon and choose **Properties** from the opened menu.
- b) In the System Properties dialog box, choose Device Manager if you are under Windows 98 or Me. If you are operating Windows 2000 or XP, click the Hardware tab, and then choose the Device Manager button.
- c) In the opened window, expand Network adapters to find the USB Module – Wireless LAN 11Mbps WM168 USB Module. Right-click over the item and choose Properties.
- d) From the opened dialog box, on the General tab, find the descriptions under the Device Status pane to learn if the module is working properly. However, if there's an error message shown, please choose Uninstall from the opened menu while right-clicking over the USB Adapter item, to which a red or yellow icon is attached beside, in the Device Manager dialog box. Then restart your system and go through the installation procedures again.

The following picture indicates a successful installation of the 802.11b Wireless LAN USB Module.

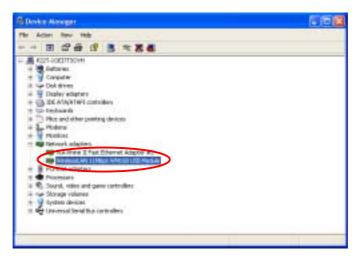

Figure A-9: The Device Manager Dialog Box

#### Configuration for WIndows xp

As you have already known, Windows XP has its built-in configuration tools – **Windows XP Zero Configuration**, to assist you in some basic configurations of wireless network connection. The service starts right after the completion of the installation of 802.11b WLAN USB Module, and you will find the icon automatically appears in your system tray like the following picture shows.

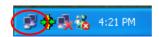

Figure A-10: The Wireless Network Connection Icon

Please refer to the desired topics below to look for more details about utilizing your 802.11b WLAN USB Module via **Wireless Zero Configuration**.

### To Connect an Available Network via Wireless Zero Configuration

- 1. Double-click the Wireless Network Connection icon.
- In the opened Connect to Wireless Network dialog box, the currently available networks are listed in the Available networks field. From the list, click an item, which you intend to make an association.
- If the chosen entry requires a WEP encryption key and also automatically provides it, leave the **Network Key** field blank and then choose the **Connect** button to build the connection. Otherwise, you will need to manually enter the identical key in the **Network Key** field before clicking **Connect**.

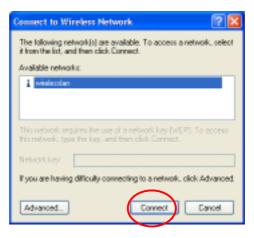

Figure A-11: The Connect to Wireless Network Dialog Box

4. If the connection is established, there will be a pop-up message shown beside the **Wireless Network Connection** icon on the system tray. You could obtain the information on the status of connection from the message.

#### To Configure the Wireless Networks Properties

If you cannot establish a connection with the chosen entry or you wish to configure further wireless network connection settings, choose the **Advanced** button in the **Connect to Wireless Network** dialogue box.

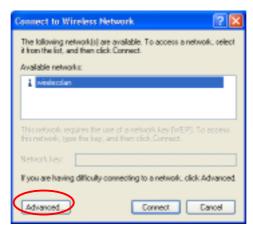

Figure A-12: The Connect to Wireless Network Dialog Box

After clicking **Advanced**, you will enter into the **Wireless Networks** tab of the **Wireless Network Connection Properties** dialog box, in which three other tabs are found, including **General**, **Authentication**, and **Advanced**. The **Wireless Networks** tab includes almost the main settings for the networking connection. Thus, please check the descriptions below to learn more about the tab.

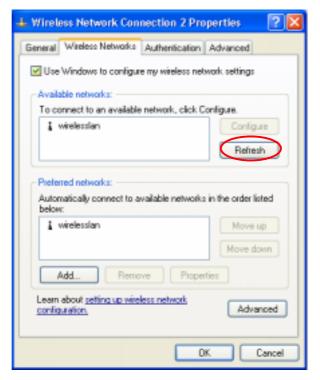

Figure A-13: The Wireless Network Connection Properties Dialog Box

Note: For more detailed information about each tab, please refer to the Windows XP Online-Help.

The **Wireless Networks** tab is mainly consisted of two sections: **Available networks** and **Preferred networks**.

Under the Available networks area, all the available access points or Wireless LAN PC Card equipped computers are displayed. You may wish to click Refresh to update the list. If you choose any listed item in the field and then click Configure, the Wireless Network **Properties** dialog box will appear as Figure 3-5 shows. Check the description below the figure to obtain more information about the dialog box.

In the **Preferred networks** area, you could add any displayed networks to the list by clicking over the intended item from **Available networks** and then selecting the **Add** button. After clicking **Add**, the **Wireless Network Properties** dialog box will appear as Figure 3.2-3 displays. Note that to delete any item under the **Preferred networks** area, simply click on it and then select the **Remove** button. Additionally, you may adjust the items in the list by clicking the desired item and then choosing the **Move up** or **Move down** button. It is, however, important to realize that Windows XP will always choose the first one in the list to establish the networking connection.

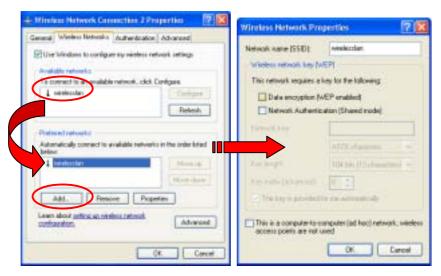

Figure A-14: The Wireless Network Properties Dialog Box

- ☐ In the opened **Wireless Network Properties** dialog box, edit texts in the **Network Name (SSID)** field to identify the chosen network entry in the wireless LAN.
- If there's a need, go to the Wireless network key (WEP) area below to set the keys as the associated access point or Wireless LAN PC Card equipped computer requests. To set WEP, select Data encryption (WEP enabled) and Network Authentication. Then enter the encryption keys for the network you intend to connect in the Network Key field. Meanwhile, the Key format and Key length

options change the settings according to **Network Key** string you just typed. Click **OK** when you are finished, and you will return to the **Wireless Network Connection Properties** dialog box.

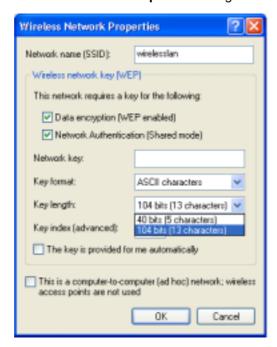

Figure A-15: Enter WEP

Note: For more details of this tab, you may click the link: setting up wireless network configuration at the bottom of the Wireless networks tab to launch the Windows XP Online-Help.

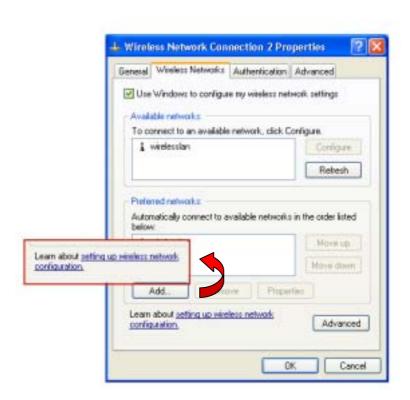

Figure A-16: Setting up wireless network configuration

#### To Access to Certain Wireless Network Type

The default network type of **Windows XP Zero Configuration** is any available access points (Access Point mode) or WLAN Card equipped computer (Ad-Hoc mode) within the range at the given time. However, you may wish to connect to a certain network type sometimes. To change the default settings, click the **Advanced** button in the **Wireless Network Connection Properties** dialog box.

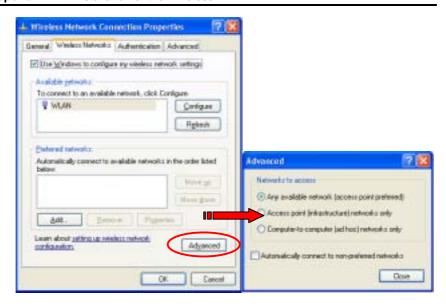

Figure A-17 The Advanced Dialog Box:

The open Advanced dialog box provides three options, Any available network, Access point networks only, and Computer-to-computer networks only. Choose one of them according to your need and click Close to finish. Then you will find under the Available networks area in the Wireless Network Connection Properties dialog box, only the specified networks are displayed.